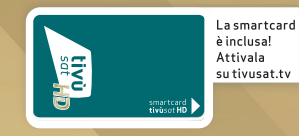

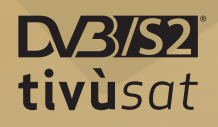

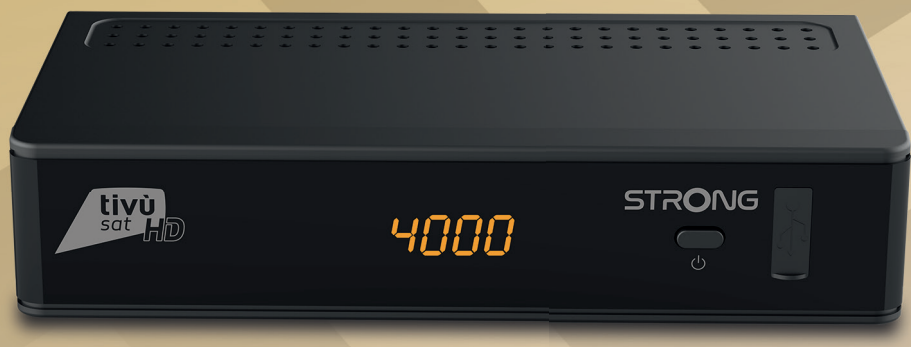

# Ricevitore satellitare tivùsat **SRT7807**

Manuale d'utilizzo User Guide

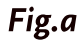

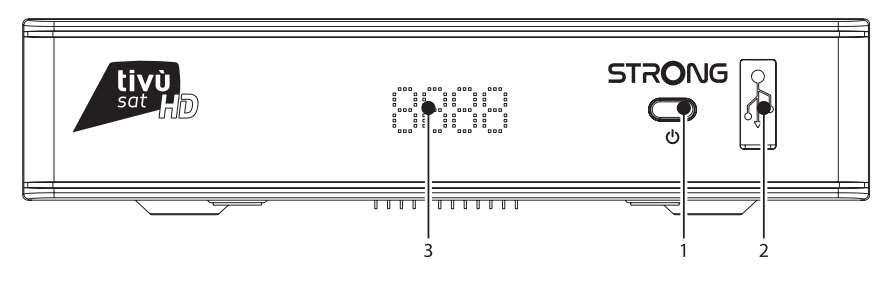

Fig.b

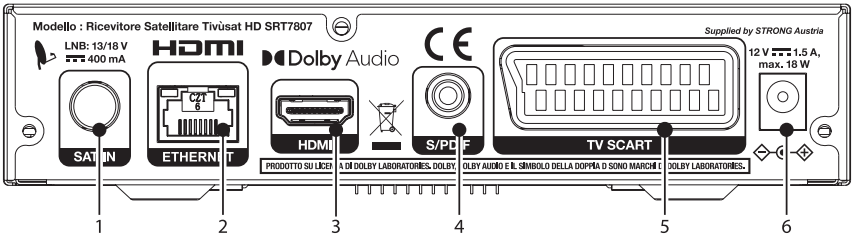

Fig.c

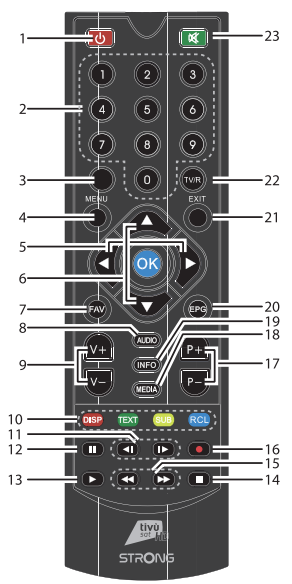

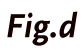

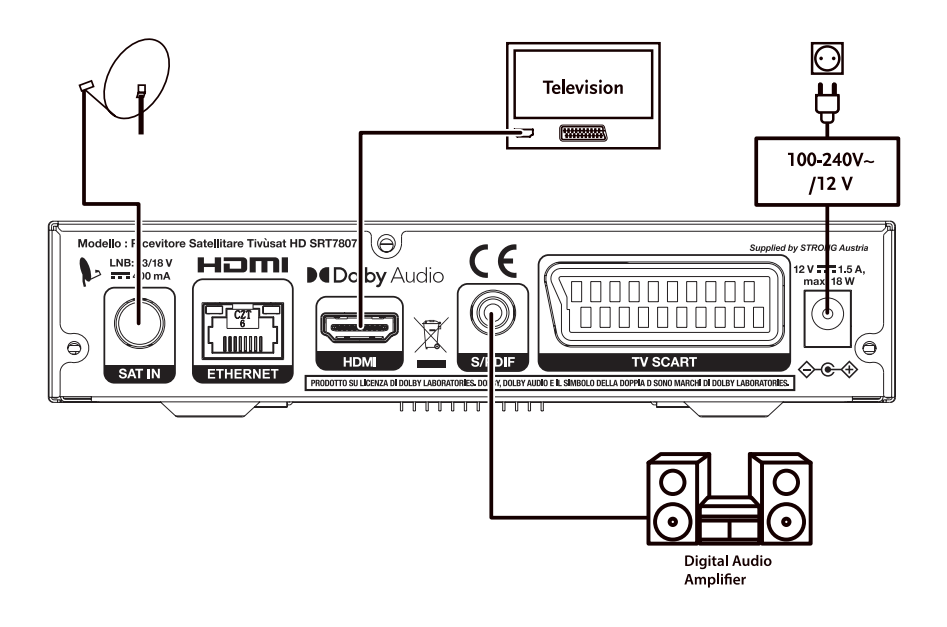

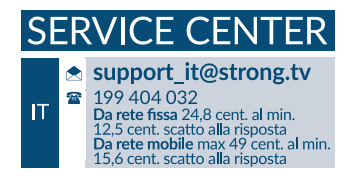

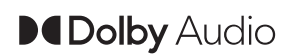

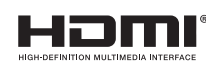

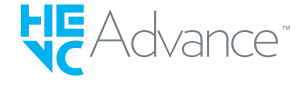

Supplied by STRONG AUSTRIA Represented by STRONG Ges.m.b.H Teinfaltstraße 8/4.Stock A-1010 Vienna, Austria Email: support\_at@strong.tv

28 Dec 2021 16:48 28 Dec 2021 16:48

www.strong.tv

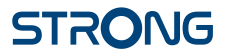

#### **Licenses**

THIS PRODUCT IS LICENSED UNDER THE AVC PATENT PORTFOLIO LICENSE FOR THE PERSONAL AND NONCOMMERCIAL USE OF A CONSUMER TO (i) ENCODE VIDEO IN COMPLIANCE WITH THE AVC STANDARD ("AVC VIDEO") AND/OR (ii) DECODE AVC VIDEO THAT WAS ENCODED BY A CONSUMER ENGAGED IN A PERSONAL AND NON-COMMERCIAL ACTIVITY AND/OR WAS OBTAINED FROM A VIDEO PROVIDER LICENSED TO PROVIDE AVC VIDEO. NO LICENSE IS GRANTED OR SHALL BE IMPLIED FOR ANY OTHER USE. ADDITIONAL INFORMATION MAY BE OBTAINED FROM **MPEG LA, L.L.C.** SEE HTTP://WWW.MPEGLA.COM

This product contains one or more programmes protected under international and U.S. copyright laws as unpublished works. They are confidential and proprietary to **Dolby Laboratories**. Their reproduction or disclosure, in whole or in part, or the production of derivative works therefrom without the express permission of Dolby Laboratories is prohibited. Copyright 2003-2009 by Dolby Laboratories. All rights reserved.

#### **SIMPLIFIED EU DECLARATION OF CONFORMITY**

Hereby, STRONG declares that the radio equipment type DVB-S2 receiver is in compliance with Directive 2014/53/EU.

The full text of the EU declaration of conformity is available at the following internet address: https://www.strong.tv/en/doc

28 Dec 2021 16:45

8 Dec 2021 16:45

Subject to alterations. In consequence of continuous research and development technical specifications, design and appearance of products may change. ASTRA is a registered trademark of SES ASTRA. NagraVision is a trademark of Kudelski SA. Manufactured under license from Dolby Laboratories. Dolby Audio, Dolby Digital, Dolby Digital Plus and the double-D symbol are trademarks of Dolby Laboratories. The terms HDMI and HDMI High-Definition Multimedia Interface, and the HDMI logo are trademarks or registered trademarks

of HDMI Licensing Administrator, Inc in the United States and other countries. Covered by one or more claims of the HEVC patents listed at patentlist.accessadvance.com. All product names are trademarks or registered trademarks of their respective owners.

© STRONG 2021. All rights reserved.

## **TABLE OF CONTENTS**

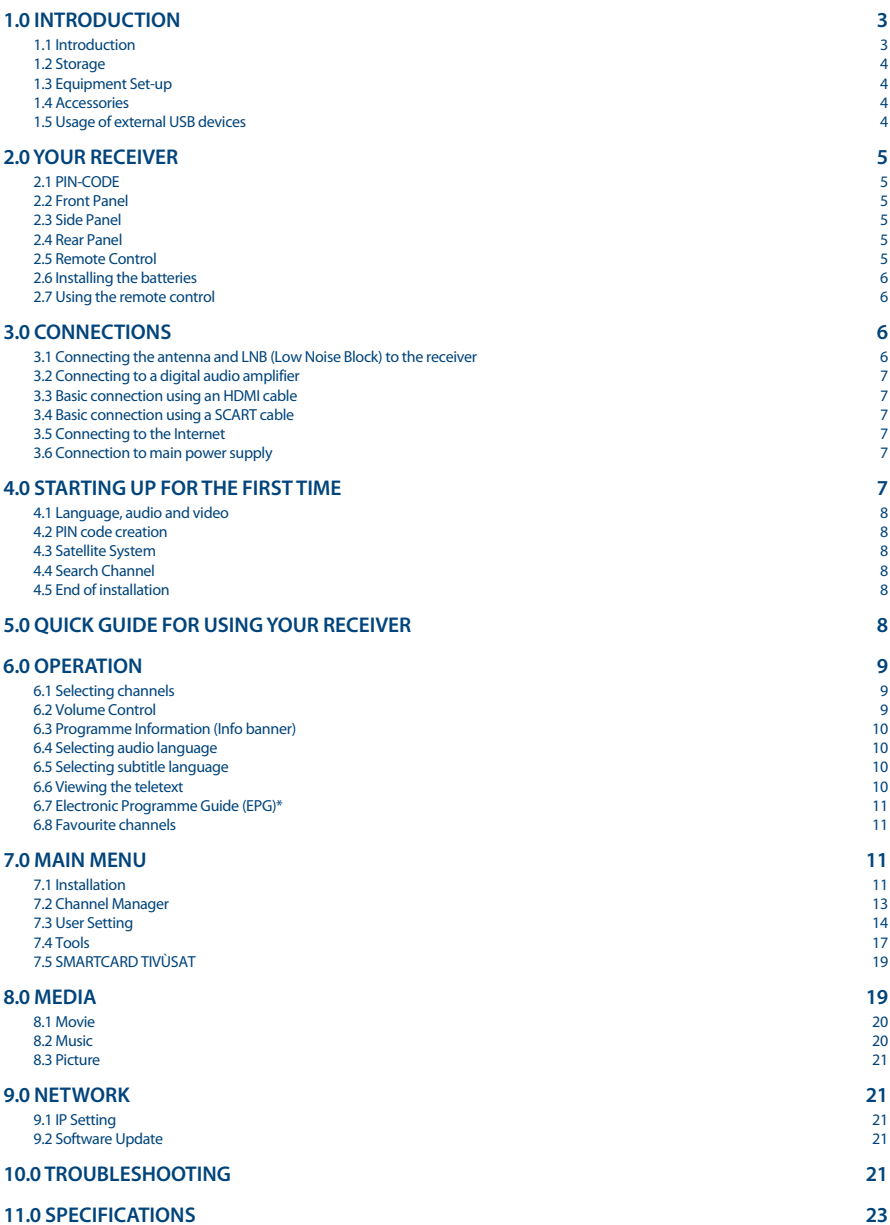

## **1.0 INTRODUCTION**

## **1.1 Introduction**

The user manual will guide you through the operations of the Model SRT7807

(DTS is the acronym for Digital SatelliteTelevision).

This product is a high-performance and cost-effective satellite receiver. It fully complies with DVB-S/ S2 Over The Air Download. It provides users/subscribers access to digital satellite television and radio broadcast signals.

This product provides the following functions and features:

- n Fully compatible with DVB-S/S2 digital satellite television standards
- n Fully compatible with MPEG-2/H.264/H.265 HD & SD output
- $\blacksquare$  Fully compatible with MPEG-1
- A maximum of 500 channels
- **n** Support for the Electronic Program Guide (EPG)
- Automatic and manual search
- **n** Parental control for channels
- 576p/720p/1080i/1080p video resolution
- 4:3 and 16:9 aspect ratios
- Various channel editing functions (lock, and skip)
- **n** Software upgrade by using over-the-air
- High sensitivity and low power consumption

#### **Precautions**

- n Never try to open the device. It is dangerous to touch the inside of the device due to high voltages and possible electrical hazards. Opening the device will void the warranty of the product. Refer all maintenance or servicing to suitably qualified personnel.
- n When you are connecting cables, be sure that the device is disconnected from the mains supply voltage. Wait a few seconds after switching off the device before you move the device or disconnect any equipment.
- $\blacksquare$  It is a necessity that you only use an approved extension and compatible wiring that is suitable for the electrical power consumption of the installed equipment. Please ensure that the electrical power supply corresponds with the voltage on the electrical identification plate at the back of the device.

#### **Operating Environment**

- Do not install this equipment in a confined space such as a bookcase or similar unit.
- Do not use the set near damp, and cold areas, protect the set from overheating.
- **EXECTED** A Keep away from direct sunlight.
- Do not use the set near dust place.
- Do not place candles near the opening area, to avoid flammable foreign material from entering the device.,

#### **WEEE Directive**

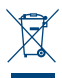

Correct Disposal of this product. This marking indicates that this product should not be disposed with other household wastes throughout the EU. To prevent possible harm to the environment or human health from uncontrolled waste disposal, recycle it responsibly to promote the sustainable reuse of material resources. To return your used device, please use the

return and collection systems or contact the retailer where the product was purchased. They can take this product for environmental safe recycling.

## **1.2 Storage**

Your device has been carefully checked and packed before shipping. When unpacking it, make sure that all the parts are included and keep the packaging away from children. We recommend that you keep the carton during the warranty period, to keep your device perfectly protected in the event of repair or warranty.

## **1.3 Equipment Set-up**

We recommend you to consult a professional installer to set up your equipment. Otherwise, please follow the instructions below:

Refer to the user manual of your TV and your antenna.

Make sure that the HDMI cable and outdoor components are in a good condition and the HDMI connections are well shielded and from good quality.

This user manual provides complete instructions for installing and using this receiver. The symbols serve as follows.

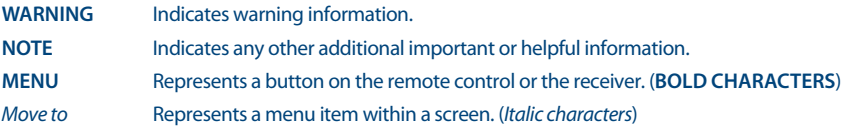

### **1.4 Accessories**

- n 1x user manual
- 1x remote control
- n 2x 1.5 V batteries
- 1x power adapter 12 V, 1.5 A
- 1x tivùsat smartcard

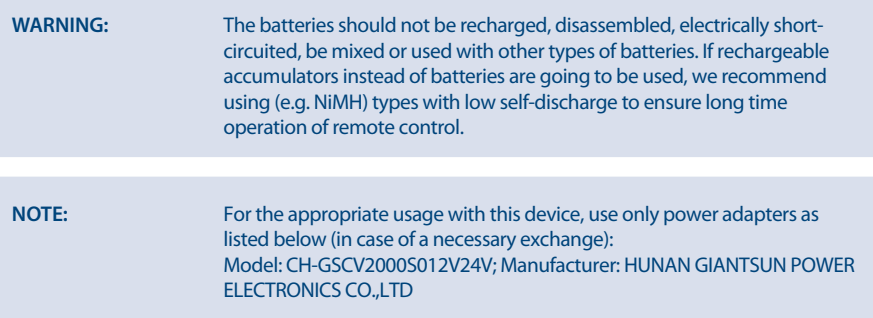

The usage of other power adapters may cause damage to the device. Such damage is not covered under warranty.

## **1.5 Usage of external USB devices**

- n It is recommended to use USB 2.0 storage devices. If your device is not compatible to USB 2.0 specifications, the playback with your receiver might not work properly.
- n If you are going to use external USB HDD (Hard Disk Drive) please consider that the power specifications might exceed the supported output of your receiver (5 V/800 mA). If so, please connect your USB HDD to an according external power adapter.

www.strong.tv

- **EXTRONG** cannot quarantee compatibility with all types of USB storage devices.
- n It is advised not to store important information on USB storage devices used with the receiver. Always make backups of data on your USB storage device before using it with this receiver. STRONG will not take responsibility for any loss of information or circumstances caused by loss of information.
- n Please ensure that either the USB device is already formatted to NTFS
- **STRONG cannot quarantee the playback of all files although extensions are listed, as it** depends on file size, codec, bit rate and resolution.

## **2.0 YOUR RECEIVER**

## **2.1 PIN-CODE**

The PIN code is set during the first installation, each user is free to choose their own code. In case there is need to modify it see the chapter 4.2

## **2.2 Front Panel**

*Fig. a*

**STRONIG** 

*Fig. b*

- 1. **LED Display** Displays channel number, time, videotext page or recording modes 2. **ON/OFF** Switch on/Switch off<br>3. USB To connect your USB
	- To connect your USB storage device

## **2.3 Side Panel**

1. **Smart card slot** To insert your Tivùsat smart card with the golden chip facing down.

### **2.4 Rear Panel**

1. **SAT IN** To connect to the LNB of your satellite antenna for reception of satellite broadcast signal 2. **ETHERNET** To connect to a network switch, router or modem<br>3. **HDMI** To connect to the HDMI input of your TV set using To connect to the HDMI input of your TV set using a good quality HDMI cable 4. **S/PDIF (optical)** To connect to a digital amplifier or home theatre using a optical cable 5. **TV SCART** To connect to TV using a SCART cable 6. **DC POWER** To connect to the original included main power adapter (Input ~230 V 50~60 Hz/ Output 12 V, 2 A DC  $\Diamond$   $\Diamond$   $\Diamond$ 

## **2.5 Remote Control**

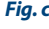

1.  $\bullet$  Switch the decoder status between working and standby.<br>2.  $\bullet$  Separation of selects a channel number 2. **0~9** Enters a number or selects a channel number  $3<sub>1</sub>$ 4. **MENU** Enter to mainmenu 5.  $\blacktriangle$  Moves the cursor left/right<br>6.  $\blacktriangle$  Moves the cursor up/down Moves the cursor up/down. 7. **FAV** Select your favorite channel<br>8. **AUDIO** Select audio language Select audio language. 9. **+ VOL -** Increase or decrease the volume 10. **Display resolution switch/Display teletext / Subtitle selection/Recall** 11. **K4 DH** Previous Key/Next Key 12. **II** Pause Key

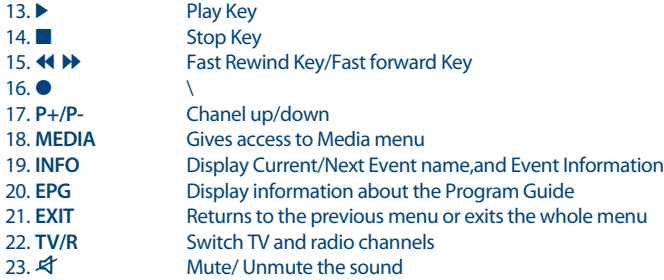

## **2.6 Installing the batteries**

*Fig. c*

Remove the battery cover from the remote control and put 2x AAA size batteries inside the compartment.

The diagram inside the battery compartment shows the correct way to install the batteries.

- 1. Open the cover
- 2. Install batteries
- 3. Close the cover

**NOTE:** The batteries should not be recharged, disassembled, electrically shortcircuited, be mixed or used with other types of batteries.

## **2.7 Using the remote control**

*Fig. 7*

To use the remote control, point it towards the front of the digital receiver. The remote control has a range of up to 7 metres from the receiver, if properly aligned towards the IR eye on the front panel. The remote control will not operate if its path is blocked.

**NOTE:** Sunlight or very bright light might decrease the sensitivity of the remote control.

## **3.0 CONNECTIONS**

This section explains the most important functions to ensure that you can directly watch television with your new receiver. Please note additional adjustments may be required.

**NOTE:** Do not connect the receiver to the main power yet.

## **3.1 Connecting the antenna and LNB (Low Noise Block) to the receiver**

*Fig. 8*

Connect the LNB of your satellite antenna to the SAT IN connector of your receiver using a good quality coaxial cable and suitable 'F-connector' plugs.

#### **3.1.1 Connection of multiple fixed antennas via DiSEqC 1.0**

- A) Connect the LNBs of your fixed antenna to the inputs of a DiSEqC 1.0 switch using a good quality coaxial cable and suitable 'F-connectors'.
- B) Connect the output or "to receiver" of the DiSEqC 1.0 switch to the SAT IN connector on your receiver. Use good quality coaxial cable and suitable "F-connectors".
- C) Plug the power adapter jack to the receiver and the other end to a suitable wall outlet.

### **3.2 Connecting to a digital audio amplifier**

Connect one end of a good quality coaxial audio cable to the S/PDIF output of your receiver and the other end to the coaxial audio input of your home theatre, amplifier or any other device supporting digital audio.

### **3.3 Basic connection using an HDMI cable**

- A) Connect the LNB of your satellite antenna to the SAT IN connector of your receiver using a good quality coaxial cable and suitable 'F-connector' plugs.
- B) Connect one end of a good quality HDMI cable to the HDMI output on your receiver and the other end to the HDMI input of your TV.
- C) Plug the power adapter to a suitable wall outlet.

### **3.4 Basic connection using a SCART cable**

- A) Connect the LNB of your satellite antenna to the SAT IN connector of your receiver using a good quality coax cable and suitable 'F-connector' plugs.
- B) Connect one end of a good quality Scart cable to the TV SCART connector on your receiver and the other end to the SCART input of your TV.
- C) Plug the power adapter to a suitable wall outlet.

## **3.5 Connecting to the Internet**

The receiver connects to the Internet through the Internet router or DSL/cable modem in your home network. It connects to the home network over its Ethernet port or Wi-Fi.

*Fig. d*

Connect one end of the Ethernet cable to the receiver and the other end to the LAN port at the router or DSL/cable modem.

## **3.6 Connection to main power supply**

*Fig. d*

After all the connections are done you can connect your receiver to power using the supplied external AC/DC adapter. Now plug the adapter into the wall socket.

## **4.0 STARTING UP FOR THE FIRST TIME**

Once you properly installed and connected all cables of the receiver, setup your receiver step by step by following the installation wizard.

It will guide you through the basic installation and channel searching process.

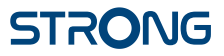

*Fig. d*

*Fig. d*

*Fig. d*

*Fig. d*

## **4.1 Language, audio and video**

The receiver turns on displaying the Welcome message, press **OK** to go to the next step. In this page it is possible to set *Language*, *Resolution*, *Aspect Ratio* and *Audio Format*. Press **OK** to select the option you need to change then  $\blacktriangle \blacktriangledown$  to change selection. To confirm and exit press OK.

Select *NEXT* and confirm with **OK** to continue the installation.

## **4.2 PIN code creation**

Create and confirm the PIN code, then select *NEXT* to continue.

## **4.3 Satellite System**

In this page it is possible to set the *LNB*, *Antenna type* and *LNB Power*. The default settings are for a system with universal LNB, in case you want to change the default settings please check the *8.1.1 Antenna Setting* chapter.

To go to the next step select *NEXT* and confirm with **OK** to continue the installation.

## **4.4 Search Channel**

On *Transponder* select *All* (default setting) to search on all available frequencies or select a single TP for a targeted search. On *Type of search* please set the search type choosing between *Tivùsat+FTA*, to store the FTA (free to air) and Tivùsat channels, *All* to store all the channels and *FTA Only* to store only the FTA programmes.

To start the channel search, select *NEXT* and confirm with **OK**.

**NOTE:** If you see the messages *No list found* or {No channels found, please check the antenna connections and signal levels of the satellite dish.

## **4.5 End of installation**

At the end of the installation wizard, the last two steps concern the information regarding smartcard activation and the instructions for downloading the Tivùsat program guide.

To go to the next step confirm with **OK**.

## **5.0 QUICK GUIDE FOR USING YOUR RECEIVER**

We at STRONG understand that you can't wait to enjoy your new tivùsat receiver.

However, we advise you to read this manual to get the best performance from your STRONG tivùsat receiver. To turn your receiver **ON** or to go to Standby mode, press  $\Phi$  on the remote control. Choose channels with **CH+/-**. Alternatively, you can also enter the channel number with the **0~9** buttons on the remote control or press **OK** in viewing mode to display the channel list. The volume can be adjusted with **VOL+/-** or with  $\blacktriangle$ .

The keys with relative functions available in viewing mode, are listed here below:

- **n** INFO key: show infobar
- n FAV key: show favorite group (to create new favorite channel lists see *chapter 8.2.2*).
- OK key: show current channels list.
- **No. 3 SUB key: show subtitle list.**
- AUDIO key: show audio list.
- RED key: show Video Output.
- MEDIA key: for direct acces to media menu.

- RCL key: to back to previous program.
- TEXT key: to access teletext (if available).
- n EPG key: to access the EPG (more information on *chapter 7.7*).
- **NUTE** key: to disable the audio.
- TV/R key: to switch between video and radio channels.

## **6.0 OPERATION**

In viewing mode, several features are available to make watching TV a true pleasure. This paragraph describes these features. Please also read chapter **8** to get familiar with the menu of your new tivùsat receiver.

## **6.1 Selecting channels**

There are different ways to change channels with your receiver.

- n Via direct access
- n Via the channel list
- n Via the **CH+/-** buttons

#### **6.1.1 Direct access**

To gain direct access to a certain channel simply enter its number with the **0~9** keys on the remote control. Channel numbers can be up to 4 digits long. Entering numbers and values with less than 4 digits is possible. Just wait a few seconds and your receiver will switch to the selected channel.

#### **6.1.2 Channel list**

Press **OK** button in viewing mode to display the channel list.

Use  $\triangle \blacktriangledown$  to highlight your channel of choice and press **OK** to select the highlighted channel for preview. Use the **FAV** button to get access to a group of favourite lists. Press **OK** to select only channels from a particular list. Refer to chapter *8.2.2 TV Channel Manager* to organize channels into favourite lists.

The channel list is also equipped with three additional functions accessible by pressing the colored function keys. Their functions are described below:

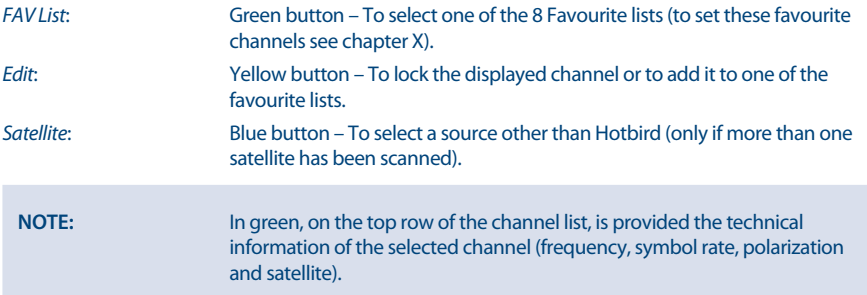

## **6.2 Volume Control**

The volume control allows you to adjust the audio volume. Press **VOL**+/- or  $\blacktriangleleft$  button to adjust the audio volume. Press the  $\odot$  button to temporarily mute audio. To restore the sound press the  $\odot$  button again or select **VOL+/-**

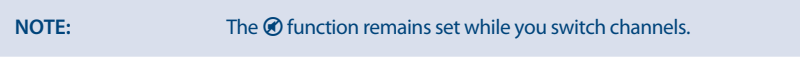

www.strong.tv

## **6.3 Programme Information (Info banner)**

Programme information is always displayed for a certain period of time whenever you switch channels.

You can also view the programme information by pressing the **INFO** button while watching a programme, or consult the information of the other channels by pressing  $\blacktriangle\blacktriangledown$  buttons.

Press **EXIT** to hide the info banner.

Info banner:

- n Indicates channel number and name
- n Indicates current time
- **n** Informs about current programme name
- n Indicates name of the next programme
- n Provides video and audio parameters for broadcasted programme

#### **6.3.1 Extended information panel**

To access the extended information, press **INFO** button:

- $\blacksquare$  once during presence of the information banner on screen
- $\blacksquare$  twice in viewing mode.

The details of the current programme information (name and description of the current programme) will be provided in an additional window<sup>\*</sup>. If the programme description does not fit in the display area, you can use  $\blacktriangle \blacktriangledown$  to scroll through this information. It is also possible to see the info regarding the next program scheduled by pressing  $\blacktriangle$ . Press **EXIT** to close extended information panel.

**NOTE:** You can change the on-screen duration of the info banner in the *User Setting* > *Display* menu. Please refer to section **8.3.2** for more details.

\* Information will be displayed if available. Availability depends on the broadcaster.

## **6.4 Selecting audio language**

Some channels support a choice of audio formats and/or languages.

Press **AUDIO** in viewing mode to display a list of available audio languages.

Use  $\triangle \blacktriangledown$  to highlight the language of choice and press OK to confirm.

In the same menu it is also possible select with *Teletext subtitle* and *DVB subtitles* as well as *DVB audio*. To change selection use the  $\blacktriangleleft$  buttons.

## **6.5 Selecting subtitle language**

Press **SUB** in viewing mode to display a list of available subtitle languages. Use  $\blacktriangle$   $\blacktriangledown$  to select the subtitle language and press **OK** to confirm. Additionally you can adjust your preferred subtitle language as described in chapter **8.3.1**.

**NOTE:** Please consider that this function supports DVB and TXT subtitles and this selection only displays them temporarily. Subtitles may not be supported by every channel or broadcaster.

## **6.6 Viewing the teletext**

To access the teletext, press the TEXT button in viewing mode. Use **0∼9** or ▲▼ buttons to select the number of the page you wish to see. Press **EXIT** to go back to viewing mode.

## **6.7 Electronic Programme Guide (EPG)\***

The Electronic Programme Guide is a very useful function that allows you to watch programme schedules and information on screen and not to miss any important event by setting Timer for it.

Press **EPG** button to activate this guide. The receiver will take a few seconds to collect all the informations of all channels. Use  $\blacktriangle \blacktriangledown$  to select a channel. Use  $\blacktriangle \blacktriangleright$  to scroll through programmes on selected channel to display programme information on the screen or to book timer for it. Press **BLUE** or **YELLOW** buttons to scroll through programmes to display programme information for the next/ previous day. Press **INFO** button to display detailed information for selected programme. Press **EXIT** to go back to viewing mode.

\* Availability of EPG data depends on broadcaster.

### **6.7.1 Booking a programme from EPG**

Select a programme as described above. Press **GREEN** button. A menu with three selections will appear: *Play* to book the program selected that it will be automatically tuned to the set time, *Sleep* to put the receiver in standby at the set time and *NULL* to cancel the program selection. Press **OK** to confirm one the the three options or **EXIT** to quit the nemu. Once you have chosen one of the two options *Play* or *Sleep*, the chosen program will be highlighted in blue and the event will be added in the *Timer* list. To consult the complete list press **MENU**, *User Setting* and finally *Timer*.

## **6.8 Favourite channels**

Use the FAV button to access your favourite channel groups. Using  $\blacktriangle \blacktriangledown$  select created earlier one of available favourite groups and press **OK** to switch to channel list within selected group. Use  $\blacktriangle \blacktriangledown$  to select channel and press **OK** to start viewing it. Now you will navigate (switch channels with **CH+/** buttons) only within this group. Please refer to section **8.2.2** for details on how to manage favourite lists.

**NOTE:** The channel list will display only the channels contained in the favourite list selected. To back to the complete list select *All*

## **7.0 MAIN MENU**

The main menu gives you access to *Installation, Channel Manager, User Setting, Tools* and *Smartcard Tivùsat* functions. To access the main menu, press **MENU** in viewing mode. Throughout the main menu, use **MENU** and **BACK** to get back to the previous screen and **EXIT** to quit. Throughout the Menu, use  $\blacktriangle \blacktriangledown$  to select the main menu item and **OK** or  $\blacktriangleright$  to highlight the submenu of choice.

## **7.1 Installation**

This section contains information of how to add or modify your satellite parameters, to search for channels and programmes list. To access this section of the menu it is necessary to enter the PIN code.

### **7.1.1 Auto Search**

All settings and changes will be saved at exitting the menu. Confirm the pop-up.

The *Signal Strength* and *Signal Quality* of the signal are displayed for your convenience while setting up, at the top of the screen. These indicators also have the function of providing help in the alignment of the dish during installation. If settings are correct, and satellite dish is aligned, some level should appear.

All the options in the menu are listed below:

*Satellite*: Select a satellite to be configured. If using the DiSEqC function, press the **OK** button to access the satellite list, then press **BLUE** button to select two or more satellites.

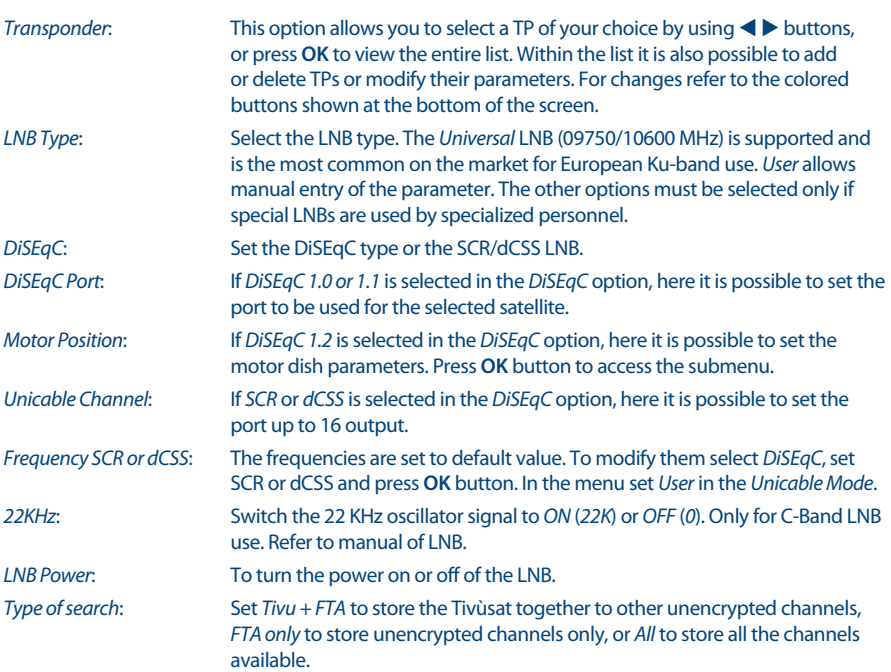

Once all options have been set correctly, press the **BLUE** button to start scanning for channels.

**NOTE:** If an SCR or dCSS LNB is used, please refer to the manual of the respective LNB to obtain technical data on user bands numbers and corresponding frequencies. SCR/dCSS cannot be combined with any other DiSEqC function. SCR/dCSS can only work in combination with an optional multioutput (max. 16) satellite splitter and an SCR/dCSS LNB. SCR/dCSS systems are mainly installed by professional experts, who then assign the User Band and Frequencies. If such a system is readily installed in your apartment block, refer to the original installer or the maintenance department of the housing block.

### **7.1.2 Manual Search**

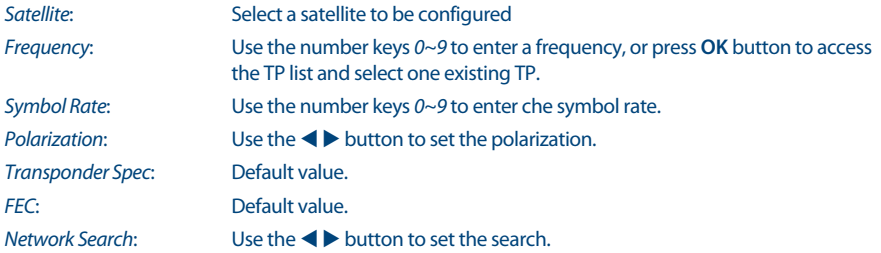

*FTA Only*: Use the  $\blacklozenge$  button to change the parameter. Select *Yes* to enable the search of unencrypted channels only, select *No* to store all channels available on the TP.

Once all options have been set correctly, press the **BLUE** button to start scanning for channels.

## **7.2 Channel Manager**

This menu allows you to create favourite lists, lock channels with PIN protection, skip channels, change the order of the channel in the list or check the information regarding the displayed channel.

#### **7.2.1 Edit Channel**

In this menu it is possible to lock or skip a channel. It also allows you to change the order of the channels on the list.

First select the desired channel using the  $\blacktriangle\blacktriangledown$  buttons. To lock the channel press **RED** button, in this case the channel will be protected with the PIN code. To enable viewing of the channel it will be necessary to enter the code. To skip the channel press **GREEN** button, in this case the channel will be skipped and it will no longer be selectable.

The **YELLOW** button also allows you to change the order of the channels contained in the channel list. Select one of the 4 modes and confirm with **OK**.

To enable the changes made in the menu it is necessary to confirm them when exiting the menu by selecting *Ok*. By selecting *Cancel* the changes will not be saved.

#### **7.2.2 Edit Favorite**

Channels from the *TV list* can be added to up to 8 different favourite groups which are: *HD*, *Bambini*, *Sport*, *Serie*, *Lista 1*, *Lista 2*, *Lista 3* and *Lista 4*.

To create or edit the favorite list, press **MENU** and select *Channel Manager* > *Edit Favorite*. Press **FAV** to display the list where to add the channels and use **OK** to make your select. Now use  $\blacktriangle \blacktriangledown$  to select the channels to be add and confirm with **OK**. In the case you want to delete one channel just press **OK** on the channel to remove.

It is also possible to rename the list name. Press  $\blacktriangleright$  button to move the cursor to the right of the menu and press **YELLOW** button to enable editing. Use  $\blacktriangle \blacktriangledown$  and  $\blacktriangle \blacktriangleright$  to compose the new name, **RED** to delete and **GREEN** to confirm.

To use the newly created Favourite list, press **FAV** in normal viewing mode and select with  $\blacktriangle \blacktriangledown$  the preferred list.

**NOTE:** The channel list will display only the channels contained in the favourite list selected. To back to the complete list select *All*

### **7.2.3 Channel Information**

In this menu you will find all the information regarding the selected channel. Information regarding frequency, polarity, symbol rate and much more. It can also be used to view the signal strength.

#### **7.2.4 Channel Update Setting**

The menu allows you to set up the channel list update. By setting *Automatic search for new channels* to *On* and adjusting time and frequency, the channel list will be constantly updated. Select *Off* to disable the update.

The following settings are available:

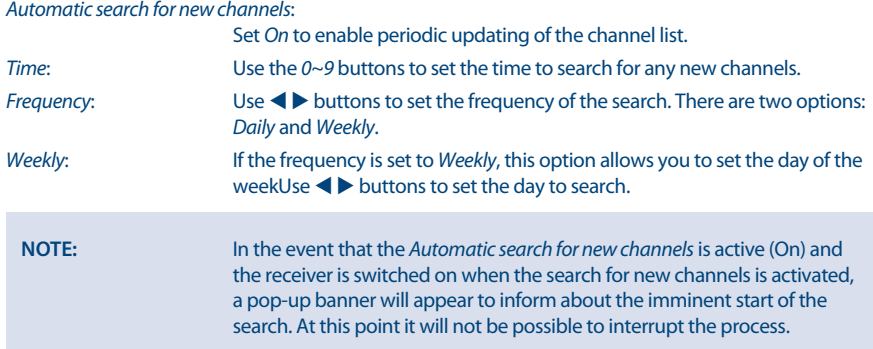

## **7.3 User Setting**

### **7.3.1 Language**

This menu allows you to set up your language preferences.

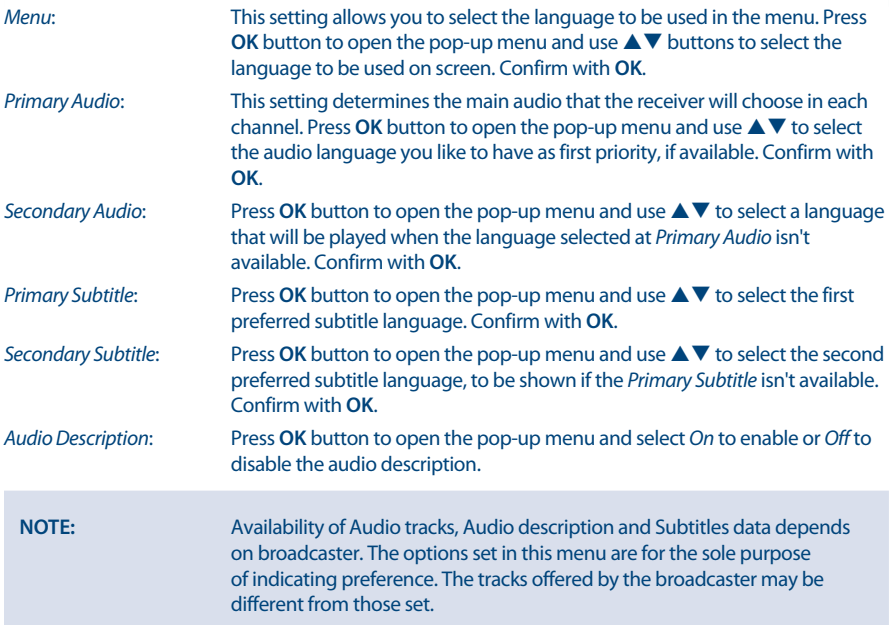

### **7.3.2 Display**

This option allows you to adapt various parameters related to the display of information banners to your needs. Here below are the parameters to be set:

*Infobar Hide-Out Time*: This setting allows you to set the display time of the info banner in viewing mode. The options range start from *1 sec* to *10 sec*. The option *Keep* keeps the

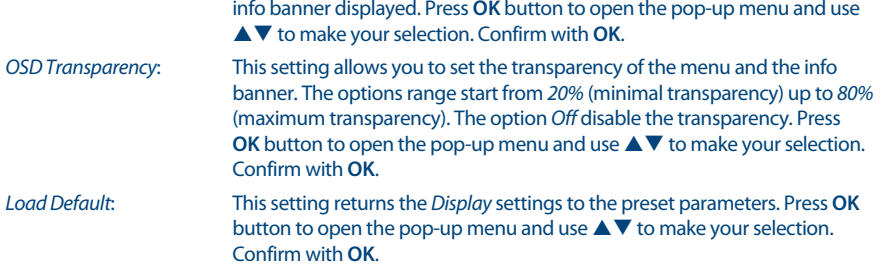

### **7.3.3 A/V Output**

This menu allows you to to modify the various parameters concerning audio and video.

The available settings are shown below:

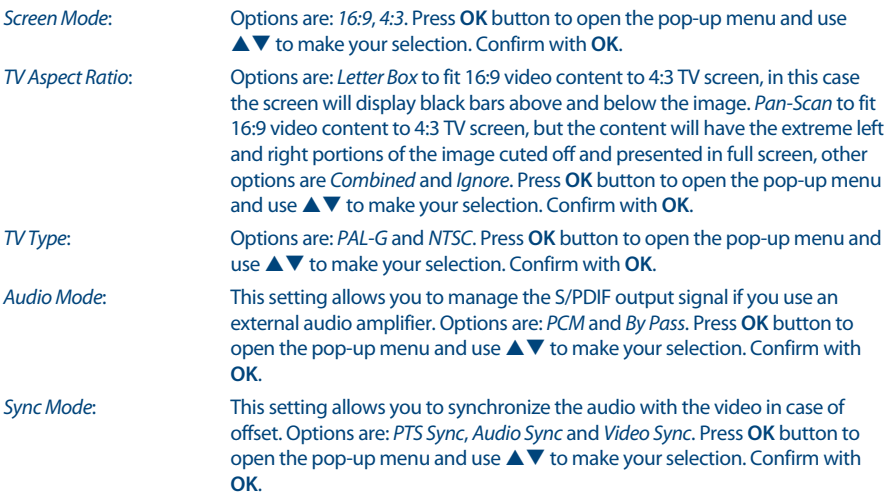

#### **7.3.4 Time**

Set up your time zone for clock/time in your menu and system.

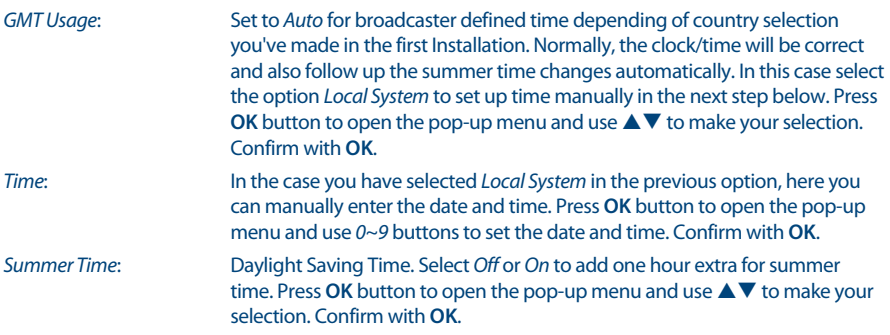

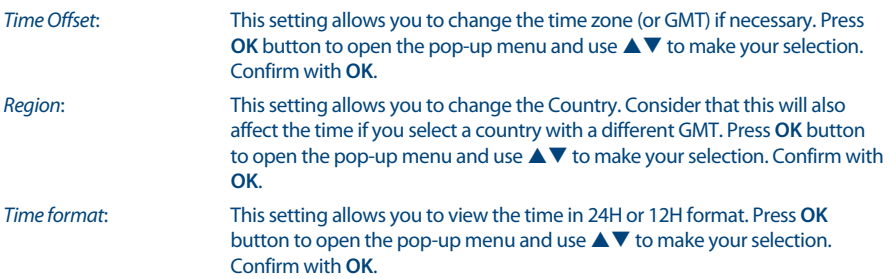

### **7.3.5 Timer**

This menu allows you to set the timers according to your needs, without being tied to the times set by the EPG function. In this menu you can set 3 different types of timers: *Channel Change*, *Power On* and *Power Off*. To create a new event press **GREEN** button. The available settings are listed below:

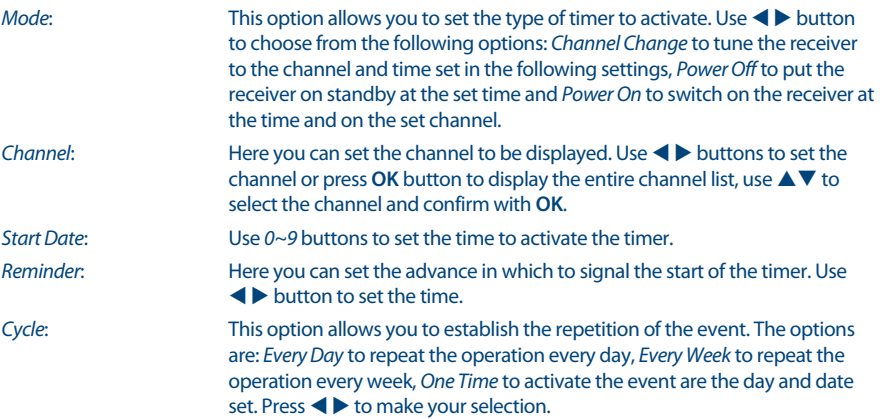

The set data will be saved when you exit the menu. Press **EXIT** button and select *OK*. Selecting *Cancel* the timer will not be activated.

To delete a timer press the **RED** button, to delete one or more timers press the **YELLOW** button. For both operations, confirm the operation by selecting *OK* or reject by selecting *Cancel*.

#### **7.3.6 Lock**

Access to this menu requires the insertion of the PIN code as it allows the modification of privacy settings. In fact here it is possible to change the PIN code and set the Parental Rating level.

The available settings are shown below:

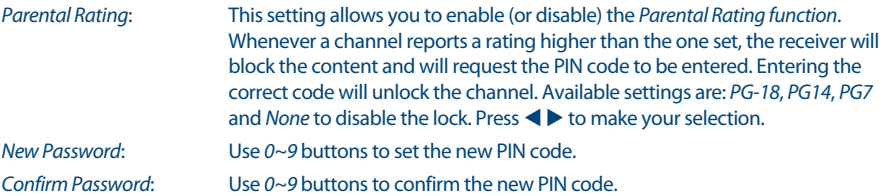

**NOTE:** Avability of the *Parental Rating* level depends on the broadcaster.

### **7.3.7 Wired Setting**

This menu allows you to set the internet connection required for the operation of the *Weather* and *News* application. Before starting the setting, connect the cable to the ethernet input on the rear panel of the receiver. On this menu it is also possible to check all connection data.

The available settings are shown below:

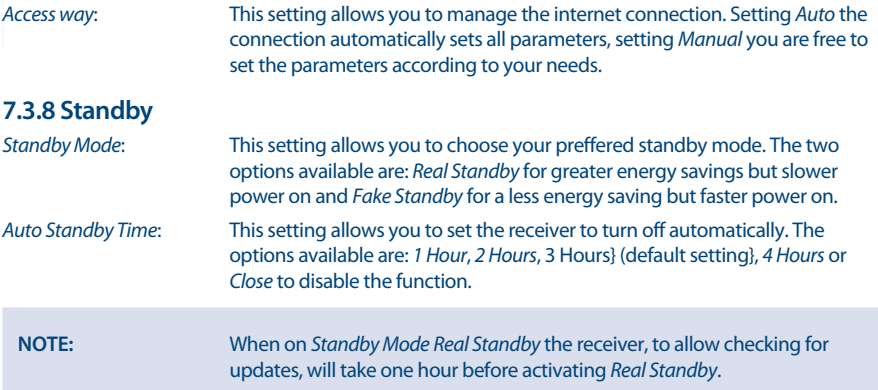

## **7.4 Tools**

#### **7.4.1 System Information**

This menu contains the information regarding the software installed on your receiver.

### **7.4.2 Sygnal Level**

This menu contains indications relating to the signal level. Below the signal bars there is information about the tuned channel. Using  $\blacklozenge$  buttons channel is also possible to check the signal level of the other frequencies that make up the TP list.

### **7.4.3 System Reset**

This menu allows you to restore the receiver to the initial factory settings. For this reason, access to this function is protected with a PIN code. Enter the correct PIN code using the *0~9* buttons.

**WARNING:** By resetting your receiver to factory default, all changes made by the user, channel list and favourite list will be canceled. Please use this option with caution.

### **7.4.4 S/W Upgrade**

To access the menu, the PIN code will be required. USB Upgrade

This menu allows you to update your recever via USB connection. Before entering the menu, connect the USB device that contains the new software file. Use  $\blacktriangle \blacktriangledown$  to select the file and **OK** to confirm. Then wait for the end of the update process which will be displayed on the screen.

#### **USB upgrade method:**

Put the upgrade file "dts3457.udl" in the root directory of the USB device.Then connect the USB drive to the receiver, select the upgrade file "dts3457.udl" on the list that appears on the screen and confirm with **OK**. Then wait upgrade process.

#### OTA (Over the air)

Your receiver can update the software via digital broadcast.

You can find out via your local support or dealer whether there is a new software version broadcasted. If a new software is available, enter this submenu to check for the new version and to start the updating procedure from the broadcasting signal.

Satellite: Use **V** buttons to make your selection. *Transponder*: Use buttons to select the transponder. *Search Start*: Press **OK** button to start the search.

#### **Manual OTA upgrade method:**

Select the home transponder 10992 V 27500 belonging to the frequencies present on satellite Hotbird 13E, check that the signal level appears and is good enough then select *Search Start* and press **OK** button. Then wait upgrade process.

#### OTA Setting

This menu allows you to set the most appropriate time for you to search for any new software to install. Here below are reported the options available:

#### *Automatic software upgrade standby*:

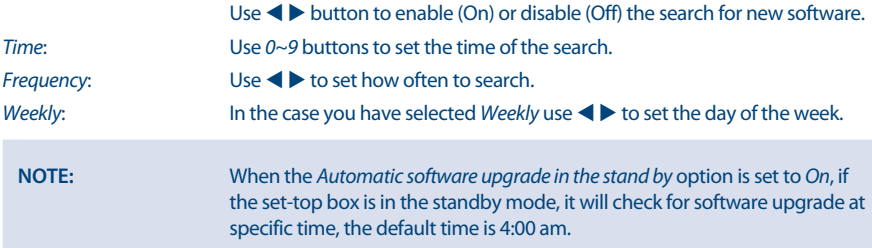

#### **7.4.5 HDMI Information**

This menu contain the information regarding your HDMI connection.

#### **7.4.6 USB**

This menu allows you to manage the MEDIA functions. All the functions of this menu are shown in the next chapter *9. Media*.

#### Media

In this menu you can playback video and music files and view pictures. This menu is also accessible via the **MEDIA** button on the remote control.

USB Safely Remove

This menu is to properly and safely eject your USB device. Select *USB Safely Remove* and press **OK** button. To complete the eject procedure select *OK* on the pop-up menu displayed. Select *Cancel* to stop the ejecting.

#### **7.4.7 WEATHER**

Check the Weather in your area!

Use the **COLOUR** buttons to setup this simple app. Use  $\blacktriangle \blacktriangledown$  or  $0 \sim 9$  buttons button to select a city closest to you from the list and confirm with **OK**.

With the **YELLOW** button you can place the selected city at the top of the list, with the **RED** button you can delete the selected city, with the **GREEN** button you can change from 5 to 10 days of forecast (and vice versa).

In the case you want to add a new city, press the **BLUE** button and enter the name on the keyboard and confirm with the **GREEN** key.

#### **7.4.8 NEWS**

In this menu it is possible to find news belonging to different categories such as Economy, Sport technology etc. Use  $\blacktriangle \blacktriangledown$  button to select the various categories and  $\blacktriangle \blacktriangleright$  to select a news item. Pressing **OK** displays the complete text.

With **COLOR** buttons it is also possible to edit the RSS list by adding or deleting the categories.

## **7.5 SMARTCARD TIVÙSAT**

This menw allows you to find all information regarding your Conditional Access Subscription status but can only be accessed when the channel is playing normally and the smart card is normally recognized.

- n Smart card information
- n Technical information

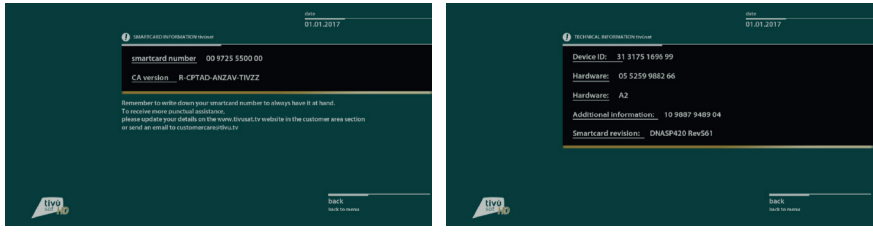

Smart card information Technical information

STRONG

## **8.0 MEDIA**

This menu gives the description of all the functions contained in the *Media* function.

There are three main categories within this menu highlighted in red at the top of the screen: *Picture*, *Music* and *Movie*. To select them use the  $\blacklozenge$  button. The content of the connected USB device is displayed in the center. Use  $\triangle \blacktriangledown$  button to select the file, **OK** button to confirm and **MENU** button to back to previous step.

**NOTE:** Once you have selected one of the 3 options (Picture, Music or Movie) the receiver will display only the files belonging to that category. Example, if *Movie* is selected, the receiver will not display audio files even if they are present in the selected folder

**NOTE:** Before you use the multimedia functions of your receiver, please make sure that your USB storage device is properly connected to the receiver and that it is formatted in the required file system.

#### **Usage of external USB devices**

- n It is recommended to use USB 2.0 storage devices. If your device is not compatible to USB 2.0 specifications the playback with your receiver might not work properly.
- n If you are going to use external USB HDD (Hard Disk Drive) please consider that the power specifications might exceed the supported output of your receiver (5 V/500 mA). If so, please connect your USB HDD to an according external power adapter.
- **EXTRONG** cannot guarantee compatibility with all types of USB storage devices.
- It is advised not to store important information on USB storage devices used with the receiver. Always make backups of data on your USB storage device before using it with this receiver. STRONG will not take responsibility for any loss of information or circumstances caused by loss of information.
- n Please ensure that either the USB device is already formatted to FAT32.
- **EXTRONG** cannot quarantee the playback of all files although extensions are listed, as it depends on file size, codec, bit rate and resolution.

#### **8.1 Movie**

Supported media formats are: MKV, MP4, MPG.

#### **Buttons to use in playback mode:**

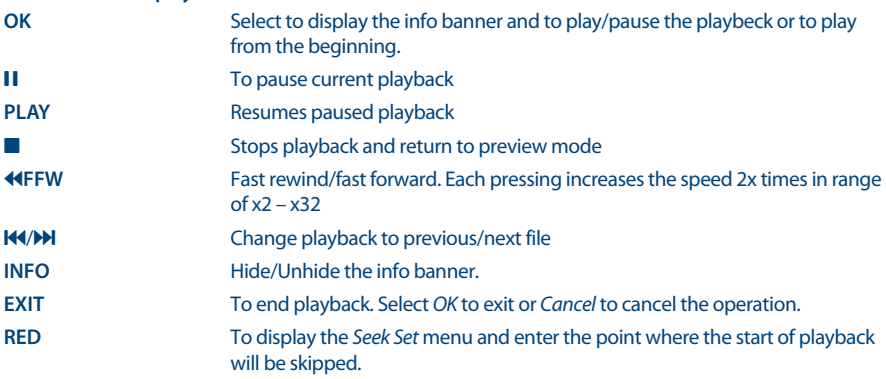

All the functions listed above are also available in the Info Banner. Press **OK** or **INFO** to display it and use

**t ►** to select the option, confirm with **OK**. The Info Banner contain en extra function **to** to manage the sequence of the files.

### **8.2 Music**

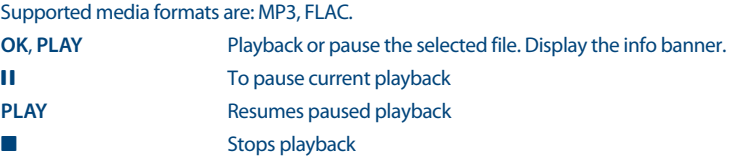

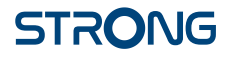

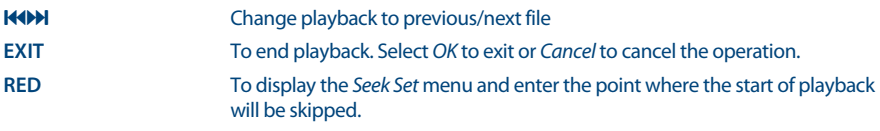

All the functions listed above are also available in the Info Banner. Press **OK** or **INFO** to display it and use

to select the option, confirm with **OK**. The Info Banner contain en extra function **to** to manage the sequence of the files.

## **8.3 Picture**

Supported media formats are: JPG, BMP.

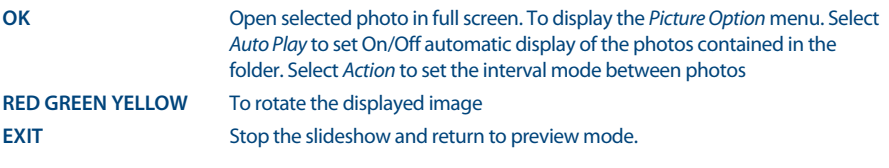

## **9.0 NETWORK**

This item allows you to setup your network connection. As described in chapter 8.3.7 there are two different settings available: *Auto* and *Manual*. When *Auto* is selected, the receiver set automatically all the parameters (not editable) and automatically connects to the network. Selecting *Manual* the parameters have to be set manually, otherwise no connection will be detected.

## **9.1 IP Setting**

Here below are listed the parameters available:

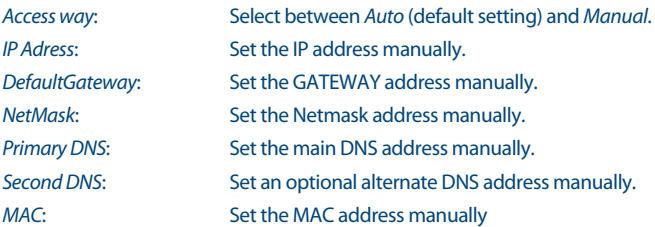

## **9.2 Software Update**

There are two different ways to update the software of this receiver: USB or OTA (Over The Air). All the information regarding the update are reported in chapter *8.4.4 S/W Upgrade*.

**NOTE:** A software upgrade via satellite may take some time, even up to an hour, to complete. The unit will automatically check for, and install newer software if available, according to the default setting.

## **10.0 TROUBLESHOOTING**

There may be various reasons for faulty operation of the receiver. Please check the receiver according to the procedures shown below. If the receiver does not work properly after checking it, please contact

your local service line or STRONG dealer. Alternatively, you can send a support e-mail via our website: www.strong.tv.

NEVER open or disassemble your receiver. This may cause a dangerous situation and will void the warranty.

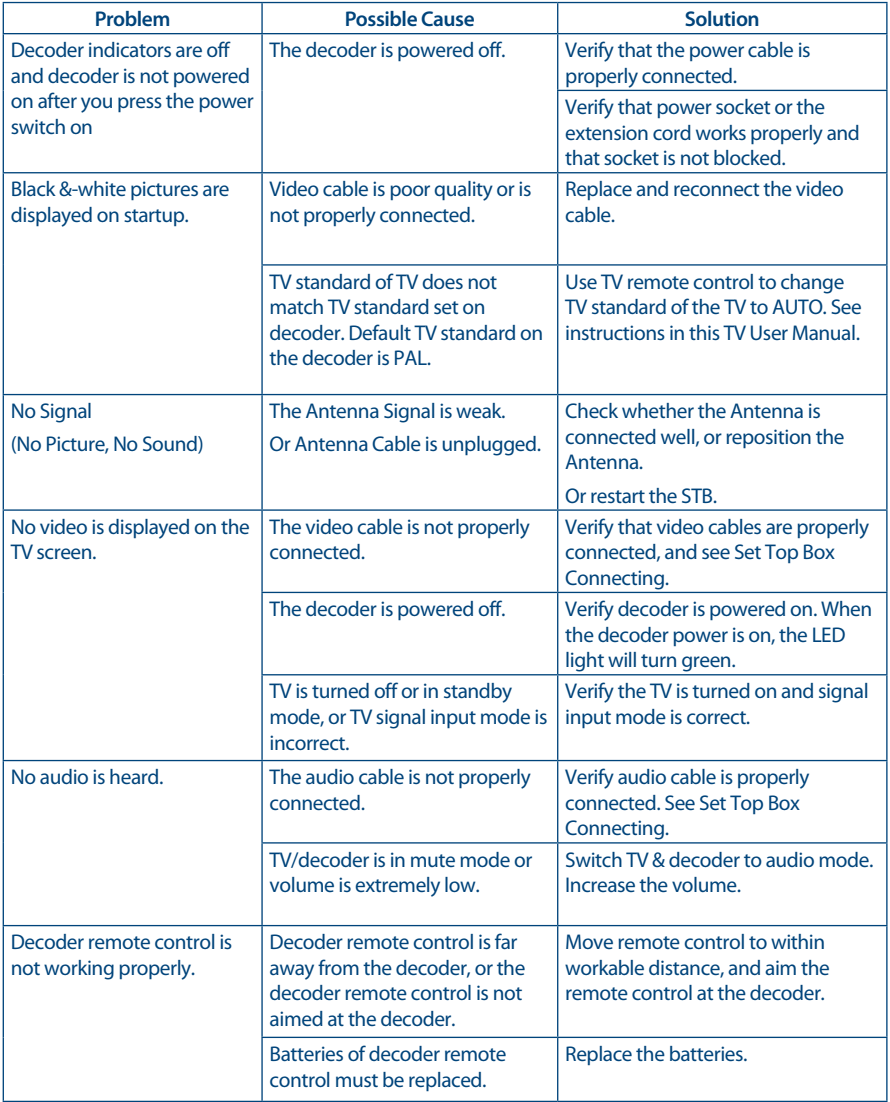

## **11.0 SPECIFICATIONS**

#### **Demodulator**

Demodulation: QPSK, 8PSK

**Video** Max. video resolution: 1080p<br>Aspect ratio: 43 and 16.9 Aspect ratio:<br>Video resolution:

**Audio**

#### **Tuner**

Type1 F Type, IEC169-24, Female 75ohm Input frequency range: 950 – 2150 MHz Signal level: -60 to -25 dBm<br>LNB power: -60 to -25 dBm<br>13/18 V DC (+/ DiSEqC version:<br>Other:

## **System & memory**

System memory:

#### **Connectors**

SAT IN S/PDIF (coaxial) 1x smartcard reader (on right side panel) HDMI 1.4b TV SCART (CVBS only) Ethernet (RJ45) IR (infrared) 1x38 KHz IR, NEC Protocol Power adapter (12 V/1.5 A) 1x USB 2.0 port Type A: 5 V/500 mA (max.) supported (with duster cover)

#### **General Data**

Input voltage: DC 12 V, 1.5 A Size (W x D x H) in mm: 168 x 99 x 39 Net weight in kg:

Supply voltage:<br>
Input voltage:<br>
DC 12 V. 1.5 A

Input symbol rate: DVB-S2 8PSK/QPSK: 1 ~ 45 Ms/s<br>FEC decoder: 1/2, 2/3, 3/4, 5/6, 7/8 in DVB-S2 0 1/2, 2/3, 3/4, 5/6, 7/8 in DVB-S2 QPSK mode 1/2, 3/5, 2/3, 3/4, 4/5, 5/6, 8/9, 9/10 in DVB-S2 8PSK mode

> MPEG-2, MP@ML, MP@HL, MPEG-4, AVC/H.264 MP@L4.2, HP@L4.2<br>1080p HDMI: 576i/576p, 720p, 1080i, 1080p. SCART: PAL

MPEG-1, MPEG-2 layer I&II

 $\frac{13}{18}$  V DC (+/- 1 V)<br>10/11/12 SCR, dCSS

CPU:<br>Flash memory: The Control of the Mass of the MAND Flash memory: 128 MB NAND Flash<br>256 MB DDR3

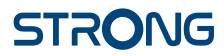